### **Выставление настроек для прогноза ОГЭ и ЕГЭ**

Для того, чтобы выставить настройки для прогноза ОГЭ и ЕГЭ, необходимо разделе *«Настройки»* задать параметры *«Диапазоны ОГЭ»* и *«Диапазоны ЕГЭ»*

### **Как работать с разделом «Настройки»**

После входа в систему необходимо выбрать в меню *«МСОКО»* - пункт меню *«МСОКО»* - раздел *«Настройки».*

В левой части экрана появится поле *«Настройки модуля»,* которые состоят из:

- *1.* параметр *«Соединение с БД»*
- *2.* параметр *«Диапазоны ЕГЭ»*
- *3.* параметр *«Диапазоны ОГЭ»*

## **1. Параметр** *«Соединение с БД»*

В параметре прописаны: *«Сервер», «Имя БД», «Имя пользователя и пароль»* - данная информация заполняется сотрудниками компании ИРТех. Ввод каких-либо изменений без консультации экспертов компании крайне нежелателен.

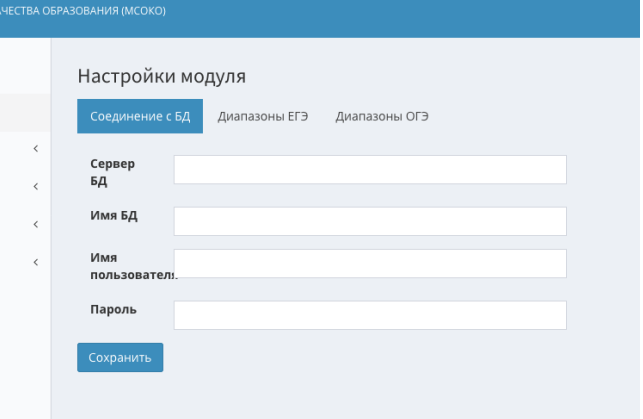

## **2. Параметр** *«Диапазоны ЕГЭ»*

Параметр *«Диапазоны ЕГЭ»* позволяет задать диапазон оценок ЕГЭ (минимальный порог баллов в %).

Для этого необходимо:

- 2.1. Перейти на экран *«Настройки модуля»*.
- 2.2. Выбрать параметр *«Диапазоны ЕГЭ».*
- 2.3*.* Выбрать учебный год из выпадающего списка *«Период».*

2.4. Для удобства можно установить количество записей (из выпадающего списка), которые будут отображаться на странице (10, 25, 50 или 100).

2.5. После выбора периода, в таблице появятся предметы за данный учебный год.

Для того, чтобы указать *«Диапазоны ЕГЭ»,* необходимо нажать в таблице кнопку *«Редактировать»* в крайнем правом столбце.

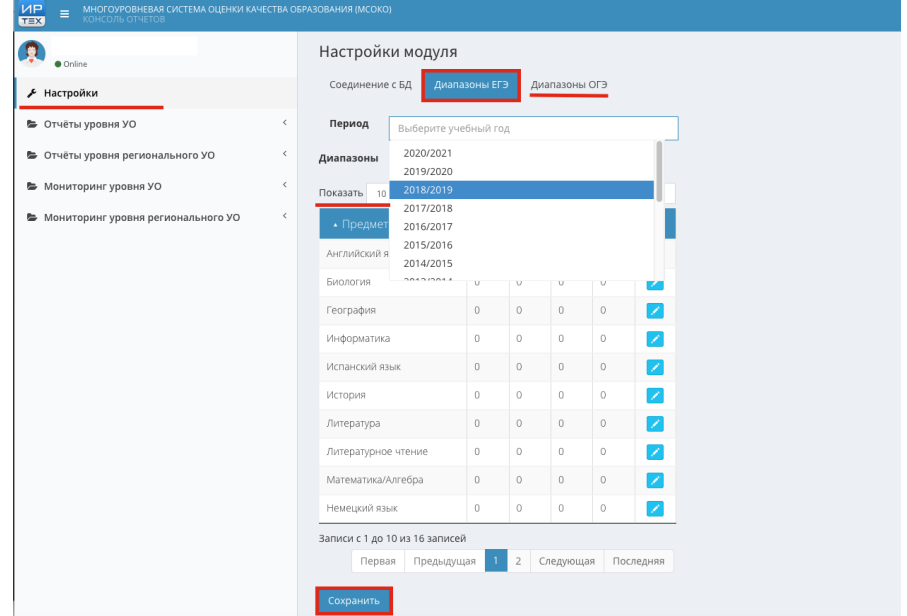

2.6. В открывшемся окне *«Редактирование параметра»* необходимо прописать минимальный порог баллов в %, с помощью стрелочек «верх/низ» в поле ввода задать нужное значение или задать его ручным вводом. Затем кнопка *«Оk».*

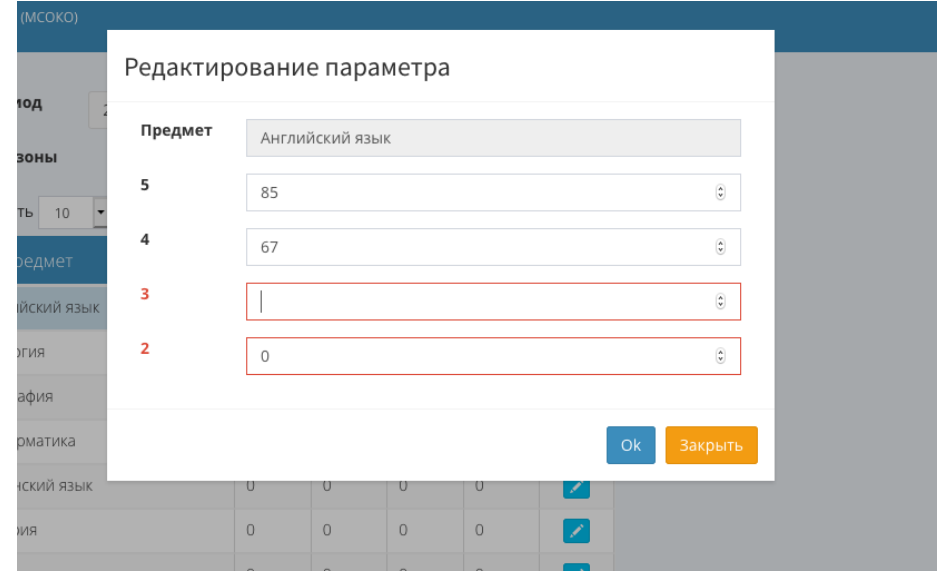

*Если процент не задан, строка ввода будет подсвечиваться красным.* 2.7. После выставления диапазонов, необходимо сохранить данные с помощью кнопки *«Сохранить».*

## **3. Параметр** *«Диапазоны ОГЭ»*

Параметр *«Диапазоны ОГЭ»* позволяет задать диапазоны оценок ОГЭ. Работа с данным параметром выполняется аналогично с «Диапазоны ЕГЭ».

# **Минимальный порог баллов в процентах для ОГЭ и ЕГЭ**

## **ОГЭ**

*Таблица 1.*

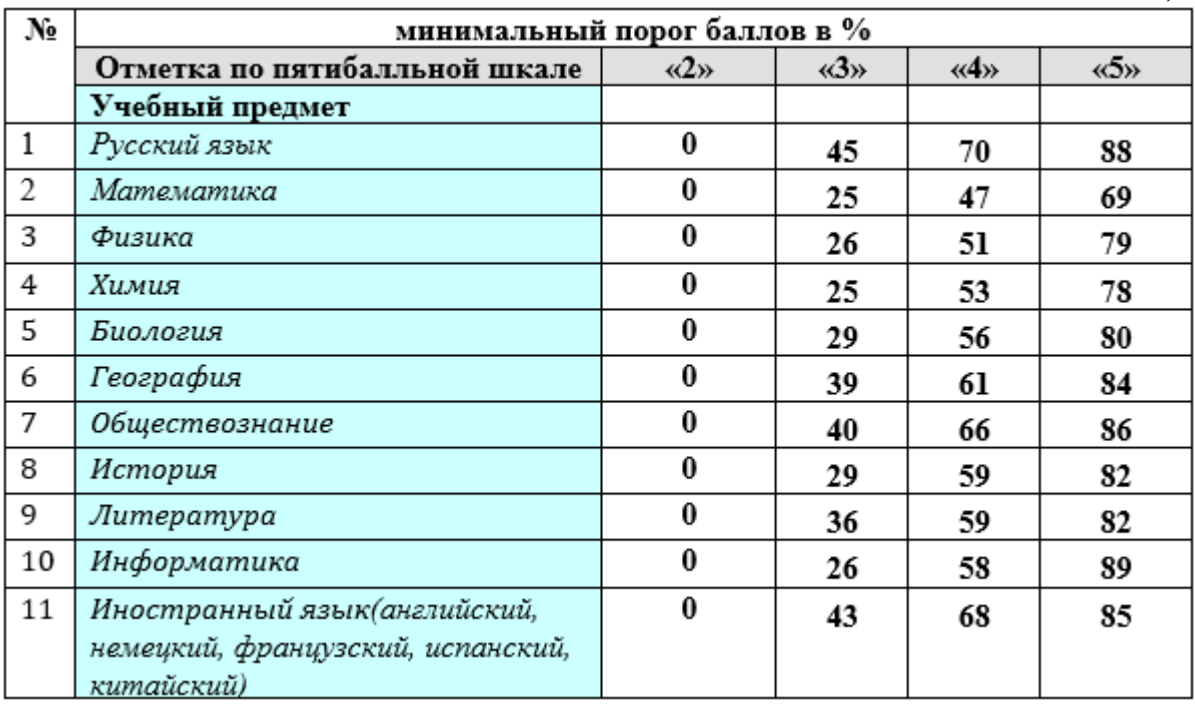

#### **ЕГЭ**

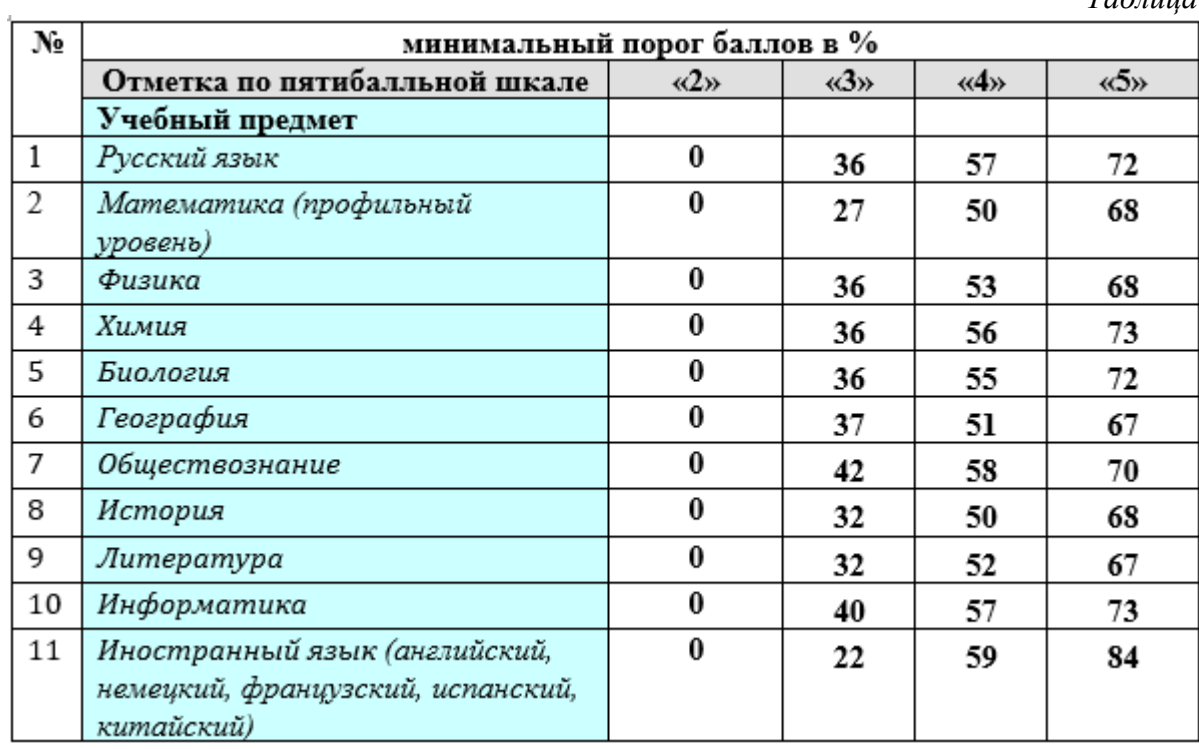

*Таблица 2.*

Данные по минимальному порогу баллов в процентах, составлены на основании:

- Приказа Министерства образования Сахалинской области № 3.12-14 от 20.05.2020 «Об утверждении минимального количества первичных баллов основного государственного экзамена и государственного выпускного экзамена, подтверждающего освоение обучающимися образовательных программ основного общего образования в соответствии с требованиями федерального государственного образовательного стандарта основного общего образования на территории Сахалинской области».
- Приказ Рособрнадзора от 26.06.2019 № 876 «Об определении минимального количества баллов единого государственного экзамена, подтверждающего освоение образовательной программы среднего общего образования, и минимального количества баллов единого государственного экзамена, необходимого для поступления в образовательные организации высшего образования на обучение по программам бакалавриата и программам специалитета»